## **This document presents how citations are determined for Annual Faculty Surveys.**

Step 1. Go to Web of Science site https://apps.webofknowledge.com

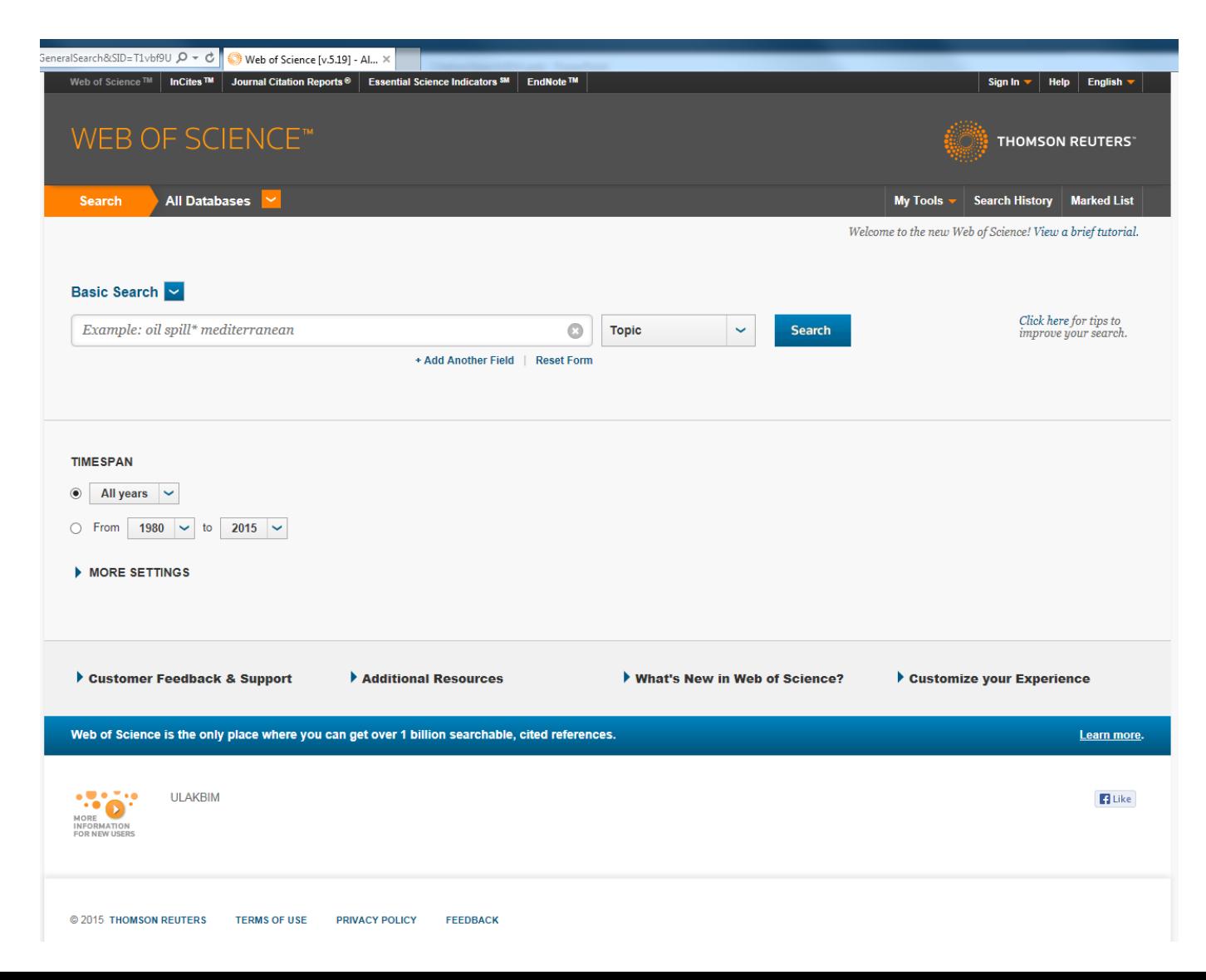

Step 2: Select "Web of Science Core Collection" from the Search Menu (default is "All Databases") Then select "Cited Reference Search" in pull down menu (default is "Basic Search")

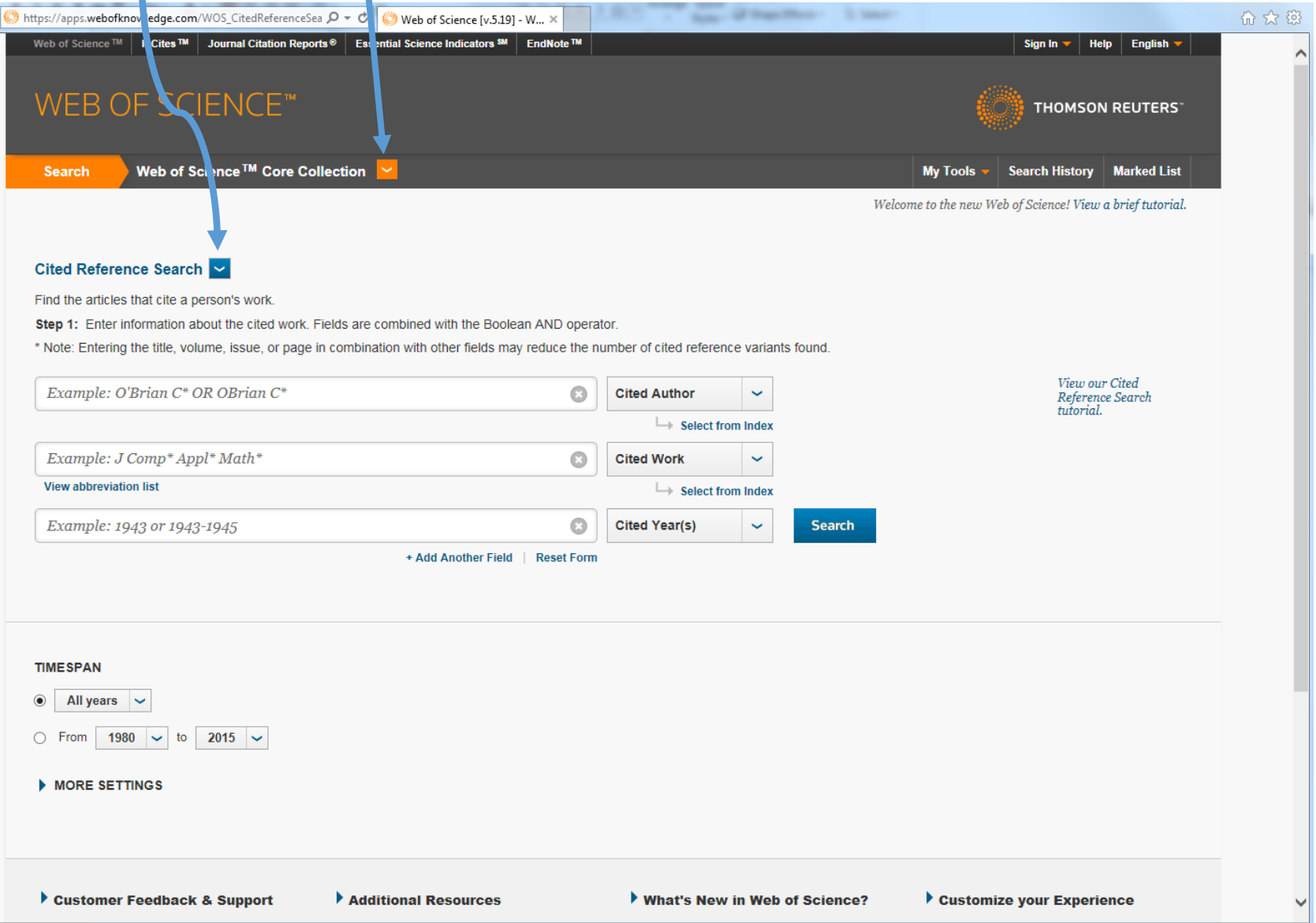

Step 3: Enter author name, define the year citations received, *uncheck* Conference Proceedings indexes (default is checked) Then click "search"Web of Science<sup>™</sup> InCites<sup>™</sup> Journal Citation I eports<sup>®</sup> Ssential Science Indicators SM EndNote ™ Sign In  $\blacktriangledown$  Help Englis **WEB OF SCIENCE THOMSON FEUTERS** Meb of Science™ ( ore Colle tion  $\sqrt{\ }$ **Search** My Tools  $\sim$  Search Hist ry Marked List Welcome to the new Web of Scien e! View a brief tutorial. dited Reference Search V Find the articles that cite a person's vork. St  $\mathsf{p}$  1: Enter information about the cited work Fields are combined with the Boolean AND operator. N c: Entering the title, volume, if sue, or partie in combination with other fields may redure the number of cited reference variants found. View our Cited Ozbay H\*  $\Omega$ **Cited Author**  $\ddot{\phantom{1}}$ Reference Search tutorial.  $\rightarrow$  Select from Index Example: J Comp\* Appl\* Math\*  $\bullet$ **Cited Work**  $\ddotmark$ **View abbreviation list**  $\rightarrow$  Select from Index Example: 1943 or 1943 1945  $\bullet$ **Cited Year(s)**  $\checkmark$ Search Add Another Field | Reset Form **TIMESPAN**  $\circ$  All years  $\sim$ • From 2014  $\sim$  to 2014  $\blacktriangledown$  MORE SETTINGS Web of Science Core Coll ction: Citation Indexes ○ Science Citation Ind x Expanded (SCI-EXPANDED) --1980-present ☑ Social Sciences Citation Index (SSCI) --1980-present Arts & Human es Citation Index (A&HCI) -- 1980-present Conference Proceedings Citation Index-Science (CPCI-S) -- 1990-present Conference Proceedings Citation Index-Social Science & Humanities (CPCI-SSH) -- 1990-present Data last updated: 2015-10-19 (To save these permanently, sign in or register.)

Step 4: Select your publications from the list (scroll down to inspect all items and go to following pages if necessary)

![](_page_3_Picture_1.jpeg)

## Once all your publications are selected click "Finish Search"

https://a

![](_page_4_Picture_7.jpeg)

Step 5: Select all documents found by clicking "Add to Marked List". Then click "Marked List"

![](_page_5_Picture_1.jpeg)

Step 6: On the Marked List Screen, check "Cited References" and make sure "Abstract" is unchecked.

![](_page_6_Picture_1.jpeg)

Choose "Plain Text" format from the pull-down menu, and click "Send"; this generates a file to be saved; save the file, default filename "savedrec.txt"

 $\left( \left. \right. \right. \left. \right. \left. \right. \left. \right. \left. \right. \left. \left. \right. \left. \right. \left. \left. \right. \left. \right. \left. \left. \right. \left. \right. \left. \right. \left. \left. \right. \left. \right. \left. \left. \right. \right. \left. \left. \right. \left. \left. \right. \right. \left. \left. \right. \left. \right. \left. \right. \left. \left. \right. \right. \left. \left. \right. \left. \left. \right. \right. \left. \left. \right. \right. \left. \left. \right. \right. \left. \left. \$ 

![](_page_7_Picture_13.jpeg)

Step 7: Open "savedrec.txt" using favorite text editor which allows rich text format (rtf) so that highlighting is possible.

![](_page_8_Figure_1.jpeg)

![](_page_8_Picture_46.jpeg)

A software tool to format your citations file ("savedrec.txt") as described above can be found at <https://github.com/ugurdogrusoz/WoS-citation-marker> (courtesy of Dr. Uğur Doğrusöz)

Repeat the above for all items in the list. Save the final edited file in rtf format. Upload the rtf file as "Citation Index Report" in part A3 of the AFS. Count the number of total citations to your papers and report it in the AFS.

![](_page_9_Figure_1.jpeg)